## **Instructions for Students to Access "Student VUE" in Synergy**

- 1. Open a browser such as Firefox or another.
- 2. Type **sv.4j.lane.edu** and click return.

3. Enter your 4J username and password and click return or click on "login."

You are now on your home page in Synergy "Student Vue." You may:

- Click on the "My Account" tab to check your student information for accuracy.
- Click back on the "Home" tab, where you can click on
	- "Calendar" to view assignments that have been posted by your teachers.

| September 2013 :<br><b>Ja</b> |                                         |                                                                                                    |                             |                           |                                                                             |                                                                                |
|-------------------------------|-----------------------------------------|----------------------------------------------------------------------------------------------------|-----------------------------|---------------------------|-----------------------------------------------------------------------------|--------------------------------------------------------------------------------|
| Sunday                        | Monday                                  | Tuesday                                                                                                    | Wednesdav                   | Thursday                  | Friday                                                                      | Saturday                                                                       |
| <b>No School</b>              | <b>No School</b><br><b>Holidav</b>      | 3<br>No School<br><b>Holiday</b>                                                                                                    | <b>No School</b><br>Holidav | 5<br>No School<br>Holiday | 6<br><b>No School</b><br><b>Holidav</b>                                     | <b>No School</b>                                                               |
| 8<br><b>No School</b>         | a<br><b>No School</b><br><b>Holiday</b> | 10<br>Start of school<br>Scott, P Senior<br>Seminar(0) : turning in<br>notebook on time - Score:<br>Scott, P Senior<br>Seminar(0) : binder -<br>Score: -<br>Scott, P Senior<br>Seminar(0) : community<br>placement sheet - Score: - | 11                          | 12                        | 13<br>Prater, S Eng/Comp-<br>Writing 11/12 A(4):<br>Anecdote - Score: 70.00 | 14<br>Zarnegar, S Chemistry<br>- Foundations A(2) : Quiz<br>One - Score: 92.59 |

"Class Schedule" to view your schedule

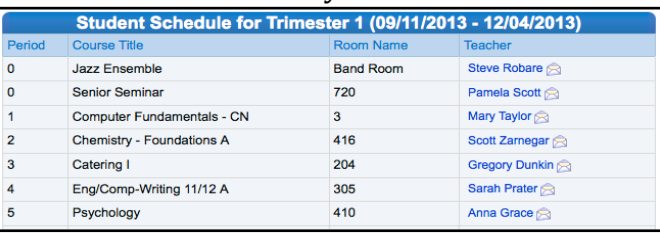

- "Gradebook" to check grades and other course info.

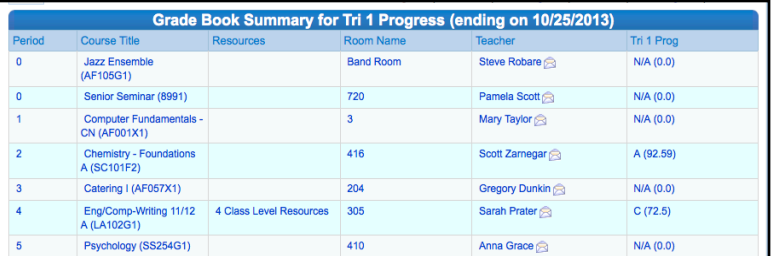

- By clicking on the reported grade or on the course title, you can see your items in the grade book for that course and see how the total grade was calculated. You can also see other course information that your teacher has posted.

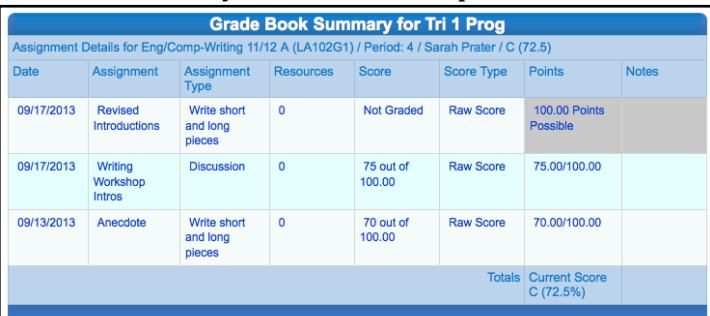

- "Report Card" (no information yet because there have not yet been report cards)
- "Student Info" to see your name displayed along with your student #, gender, and grade level.

To log out, click on the Log Out link at the upper right corner of the page.

See all this on your smartphone! Download the "StudentVUE" app and set it to https://sv.4j.lane.edu